### OBS Studio でFMかほく生放送/番組収録 インタン インタン く20210104 ベータ版>

①OBS Studio (Open Broadcaster Software)のインストール

生放送 ② OBS Studio に、FMかほくへの生放送の送信の設定 ③OBS Studio で、FMかほく生放送の送信操作(開始・終了)

プログ ヘルプ フォーラム

番組収録 ④OBS Studio で、「一発撮り」の操作

①OBS Studio (Open Broadcaster Software)の準備とインストール(Windows 選択→自動ダウンロード) ダウンロードした OBS-Studio-26.0.2-Full-Installer-x64.exe をWクリックして設定します

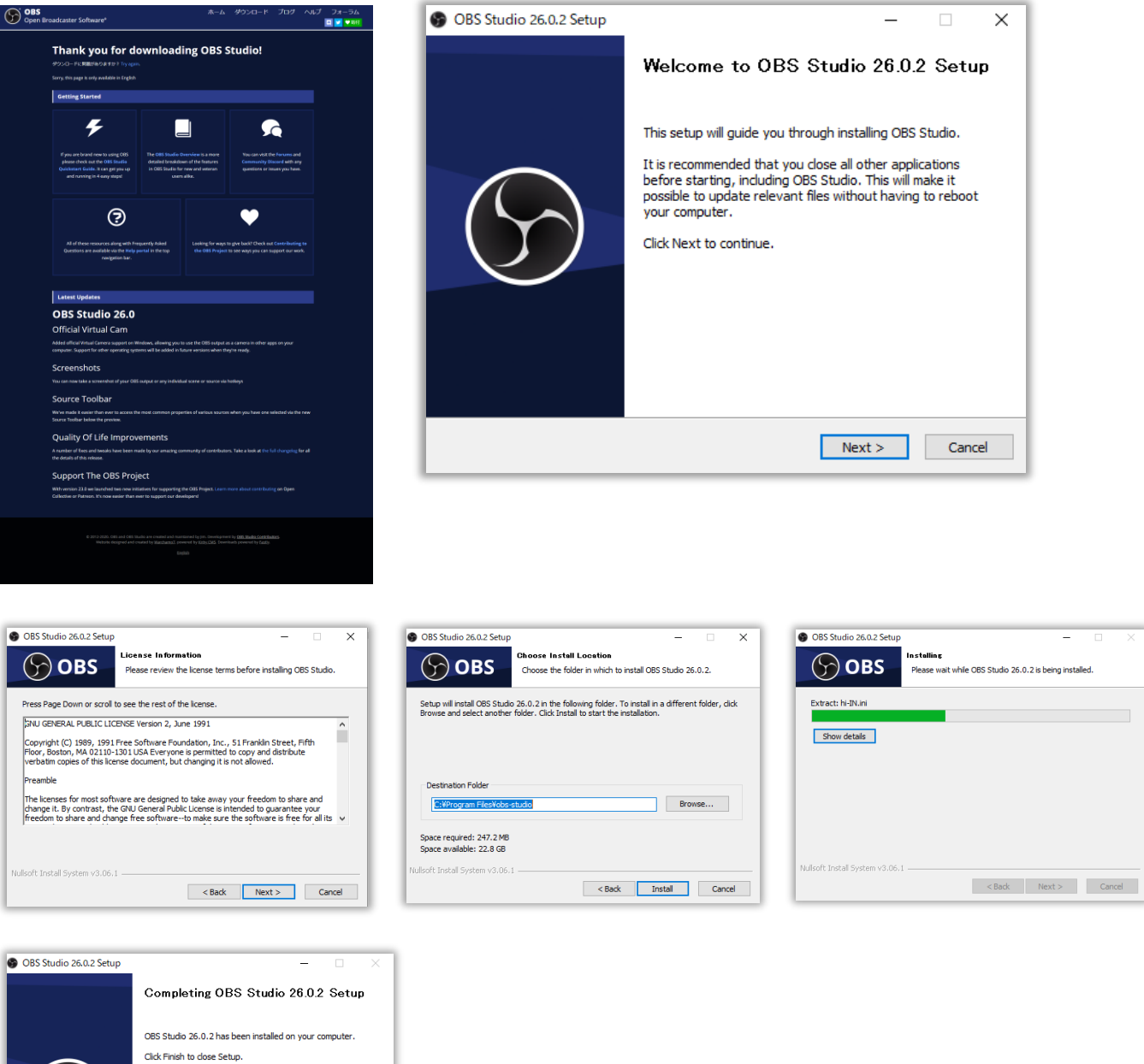

⑤OBSStudio で作成したMP4 ファイルを編集するために FFmpeg を Audacity に組み込む

OBSstudio のインストール完了。

VI aunch OBS Studio 26.0.2

Reads Finish Cancel

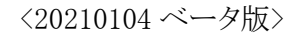

**OBS Studio** 

## ②OBS Studio に、FMかほくへの生放送の送信設定

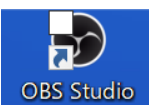

① でインストールした OBS Studio を起動

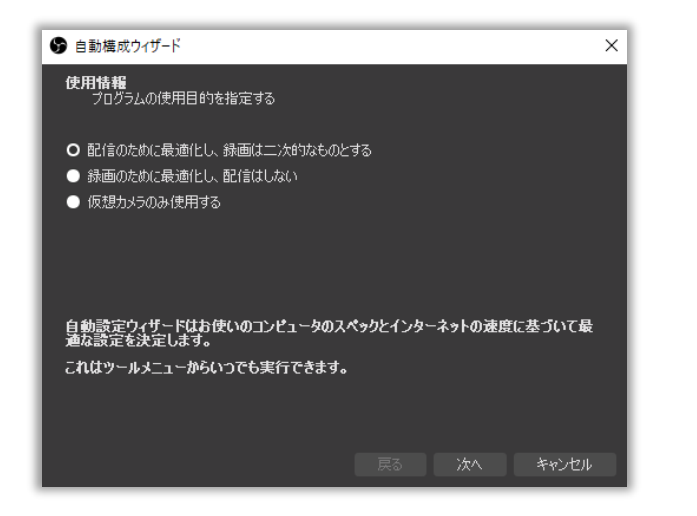

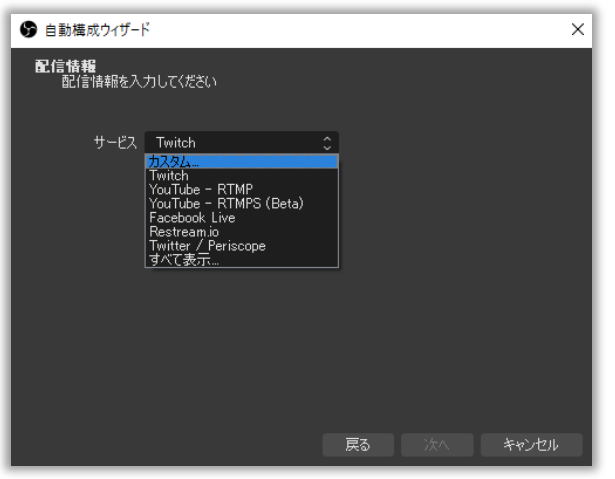

#### はい

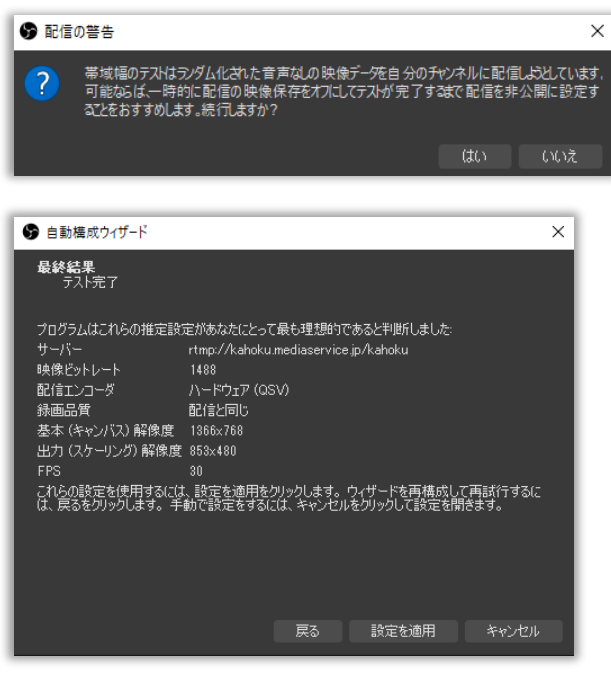

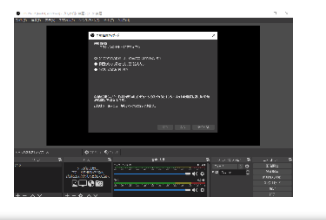

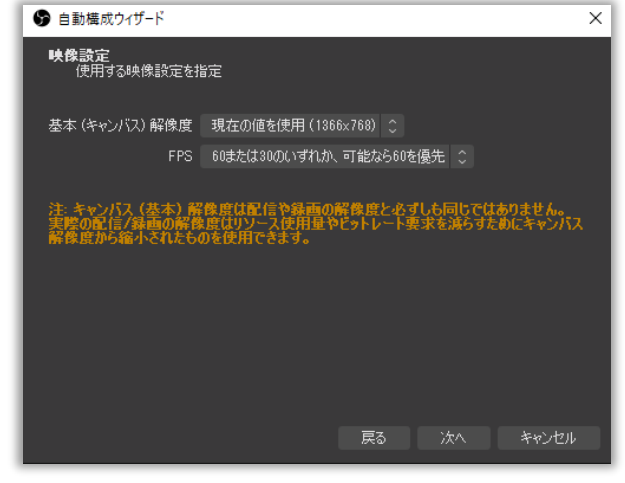

### カスタムを選択

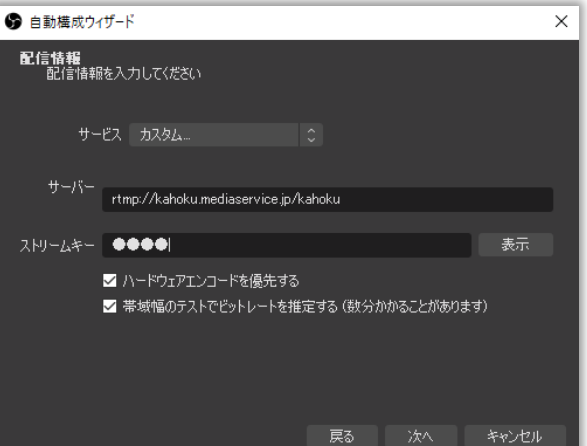

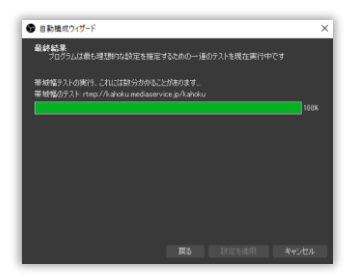

「設定を適用」で終了

 $\rightarrow$ 

 $\rightarrow$ 

# ③ OBS Studio で、FMかほく生放送の操作(マイク・曲再生準備・データ送信の開始・終了)

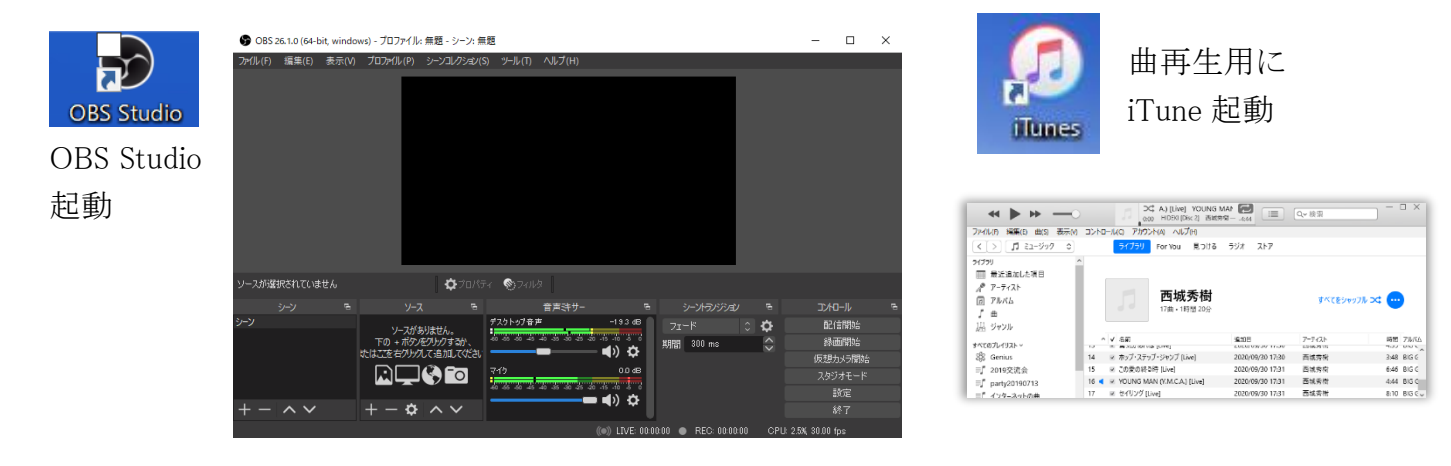

#### 音声ミキサーの音量は、緑と黄色の境目くらいに出力調整

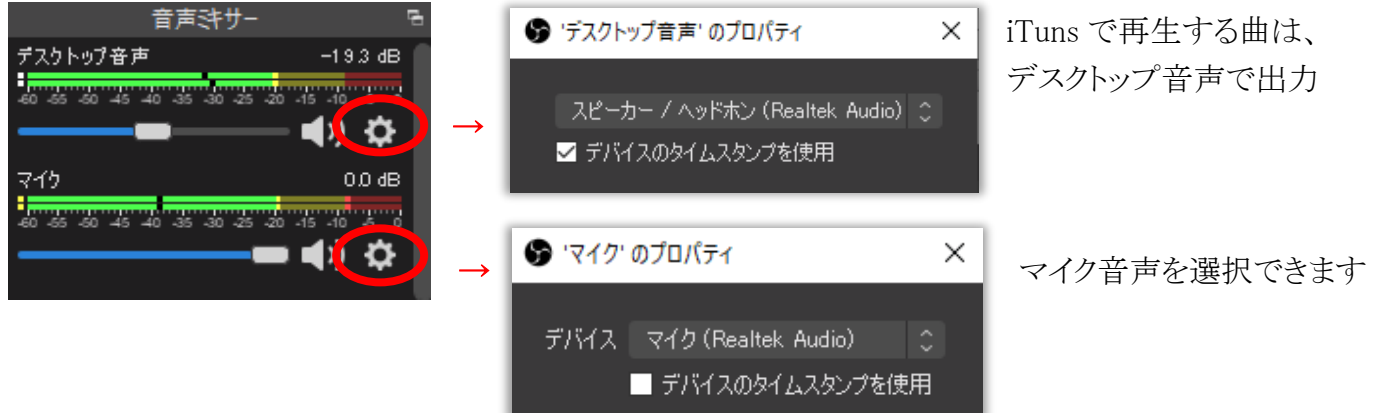

# コントロール「配信開始」で、FMかほくにデータを送信します ※番組時間より、送信遅延(約 5 秒)の秒数を考慮し、早めに配信開始

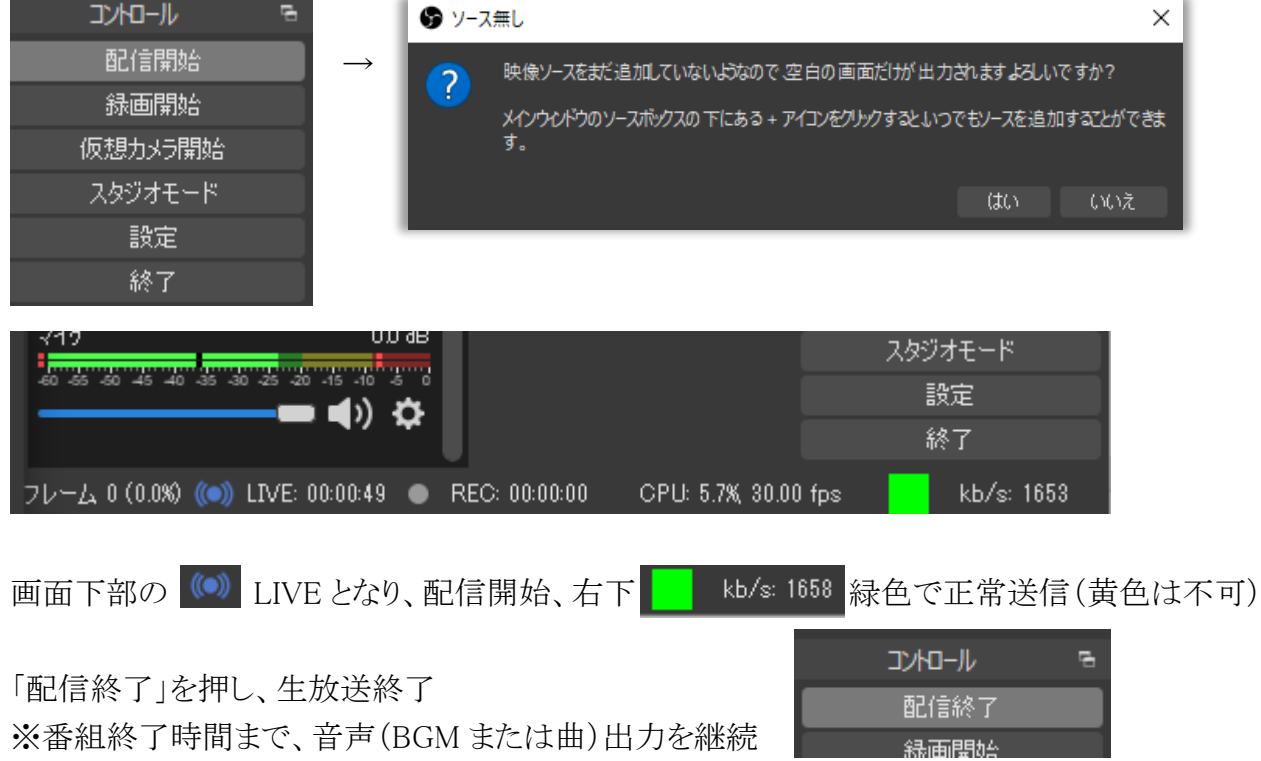

# ④ OBSStudio でFMかほくの収録番組「一発撮り」の操作(設定・開始・終了)

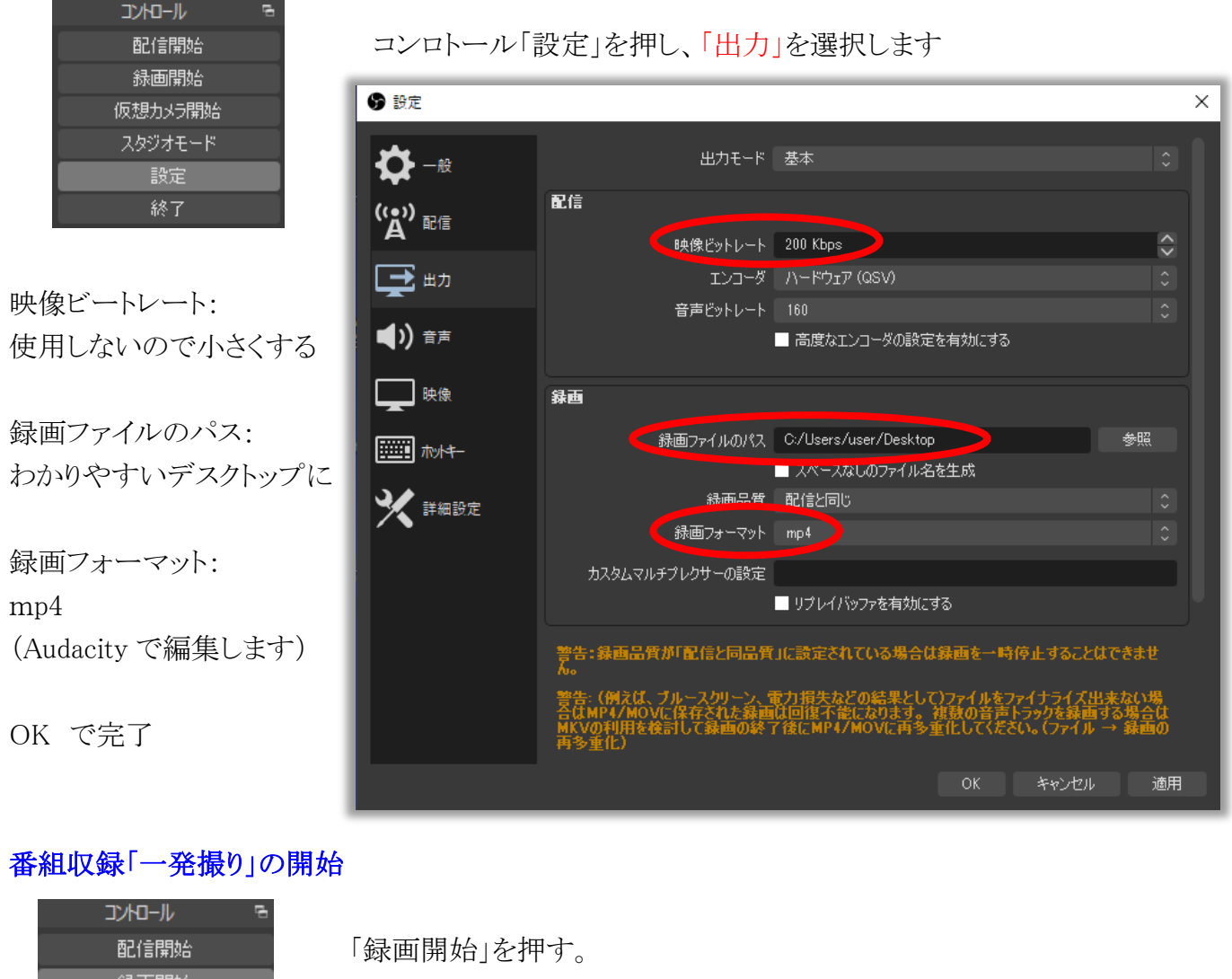

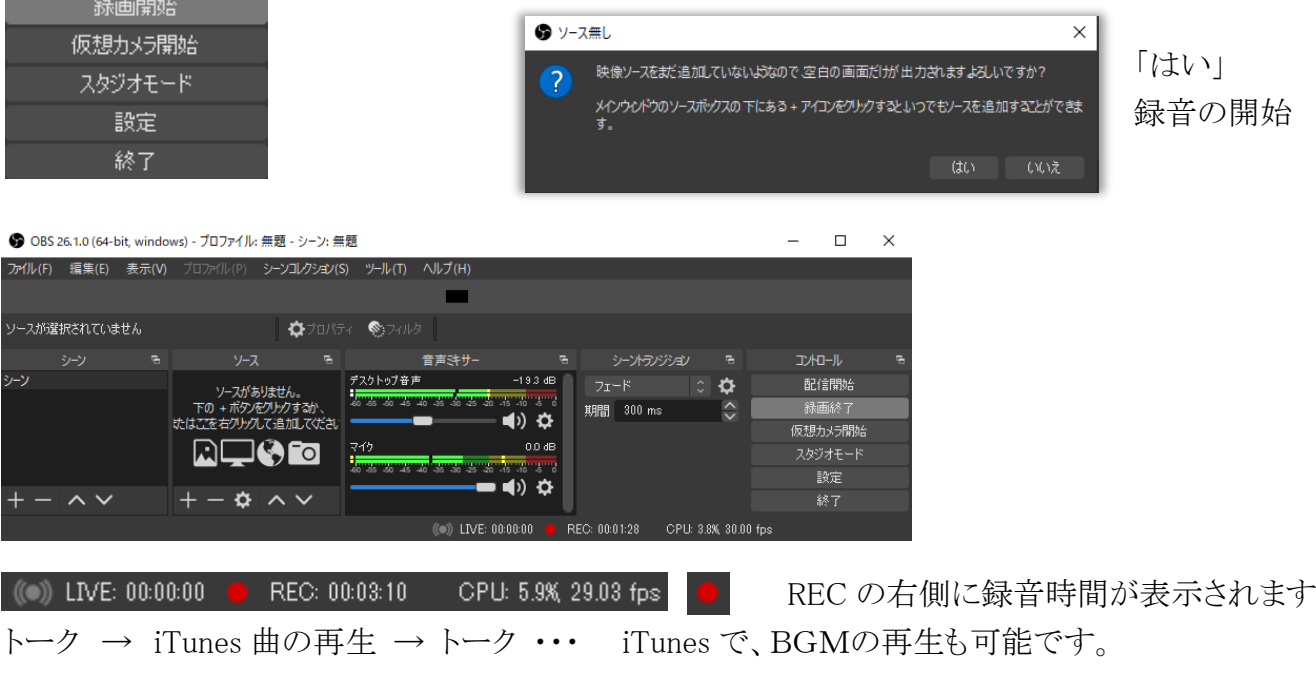

録画終了 「録画終了」で、録音終了 →に 2021-日付 時間.mp4 のファイル完成

※MP4 データは、Audacity で、番組の長さ、音量(-12)など、波形で編集してください(次ページ参照)。

# ⑤ OBSStudio で作成するMP4 ファイルを編集するために FFmpeg を Audacity に組み込む

FFmpeg 公式サイトは <https://ffmpeg.org/> ですが 下記サイトがわかりやすいので、参考にしてください https://pc-win10.net/cd\_copy/audacity\_ffmpeg/ 「Audacity で動画の音声読み込み設定」

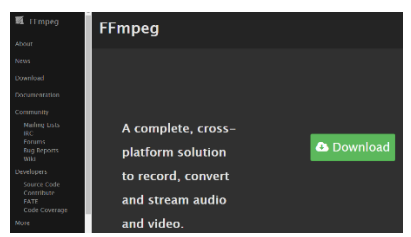

Audacity v2.3.3(19/11/22) 窓の杜からダウンロード <https://forest.watch.impress.co.jp/library/software/audacity/>

FFmpeg のコーデック Audacity 向けの FFmpeg ダウンロードのページ <https://lame.buanzo.org/#lamewindl> <https://lame.buanzo.org/ffmpeg-win-2.2.2.exe> ← 実際にダウンロードできます(2021.1.3 確認) ダウンロードした ffmpeg-win-2.2.2.exe を起動

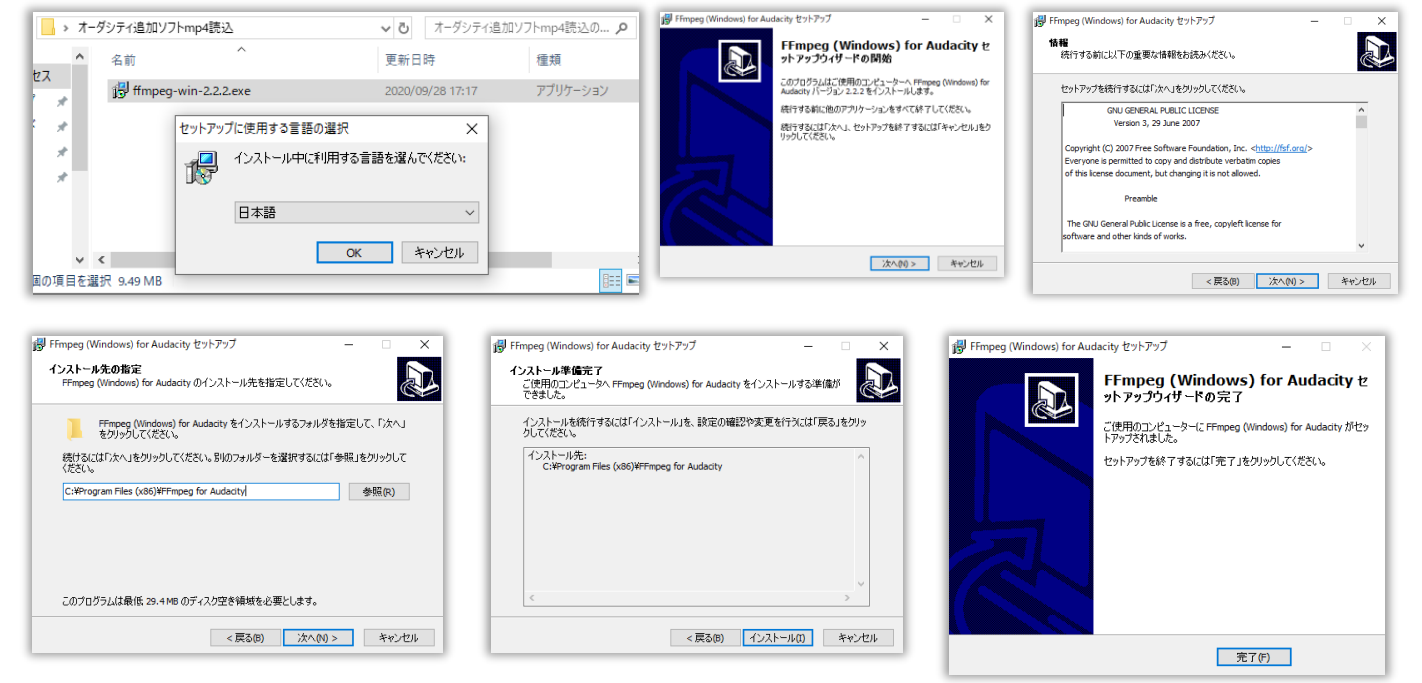

#### 録音した MP4 データを Audacity で読み込み、番組の長さや音量を調整する

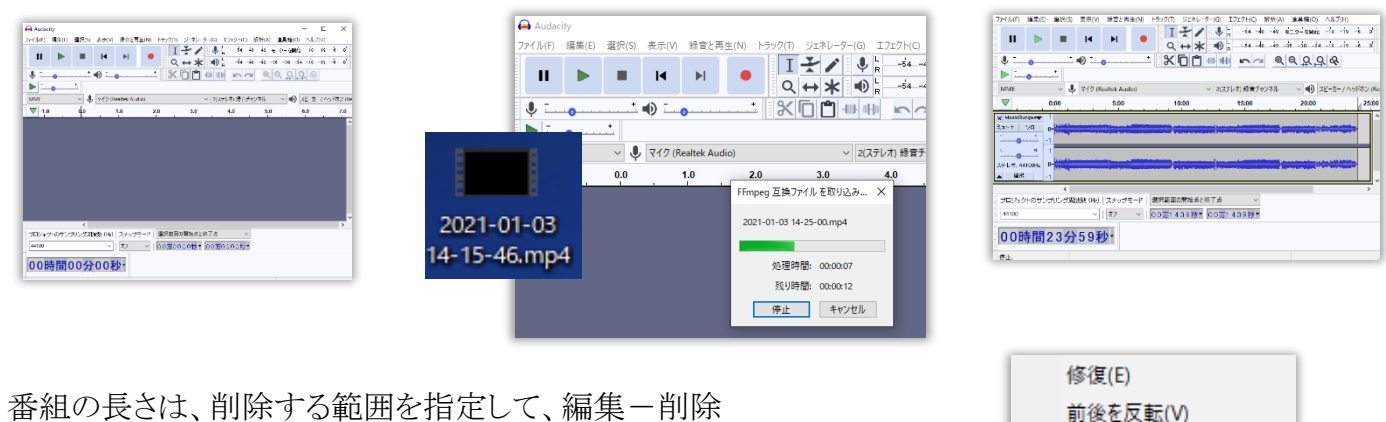

音量の調整が必要箇所の範囲を指定して、エフェクト-増幅 で調整

前俊を反転(V) 増幅(A)... 変更: テンポの変更(T)...

修正後、ファイルー書き出し、でMP3データにして、「FMかほく連絡・データ送信」で送ってください。